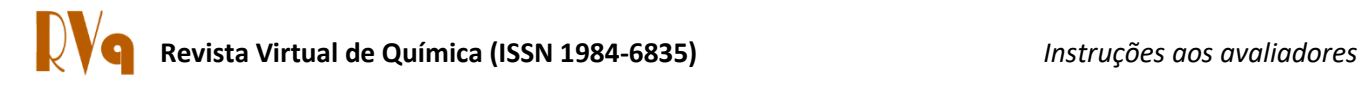

# **Instruções aos Avaliadores**

#### **1 - Acessando o Sistema da RVq**

Caso tenha recebido a solicitação de avaliação de manuscrito pela primeira vez, além do e-mail de solicitação, é enviado um e-mail com seu *login* e senha.

1.1) No e-mail de solicitação de avaliação de artigo, é disponibilizado o link direto para a submissão, conforme destacado em vermelho no exemplo da figura 1. Acesse este link.

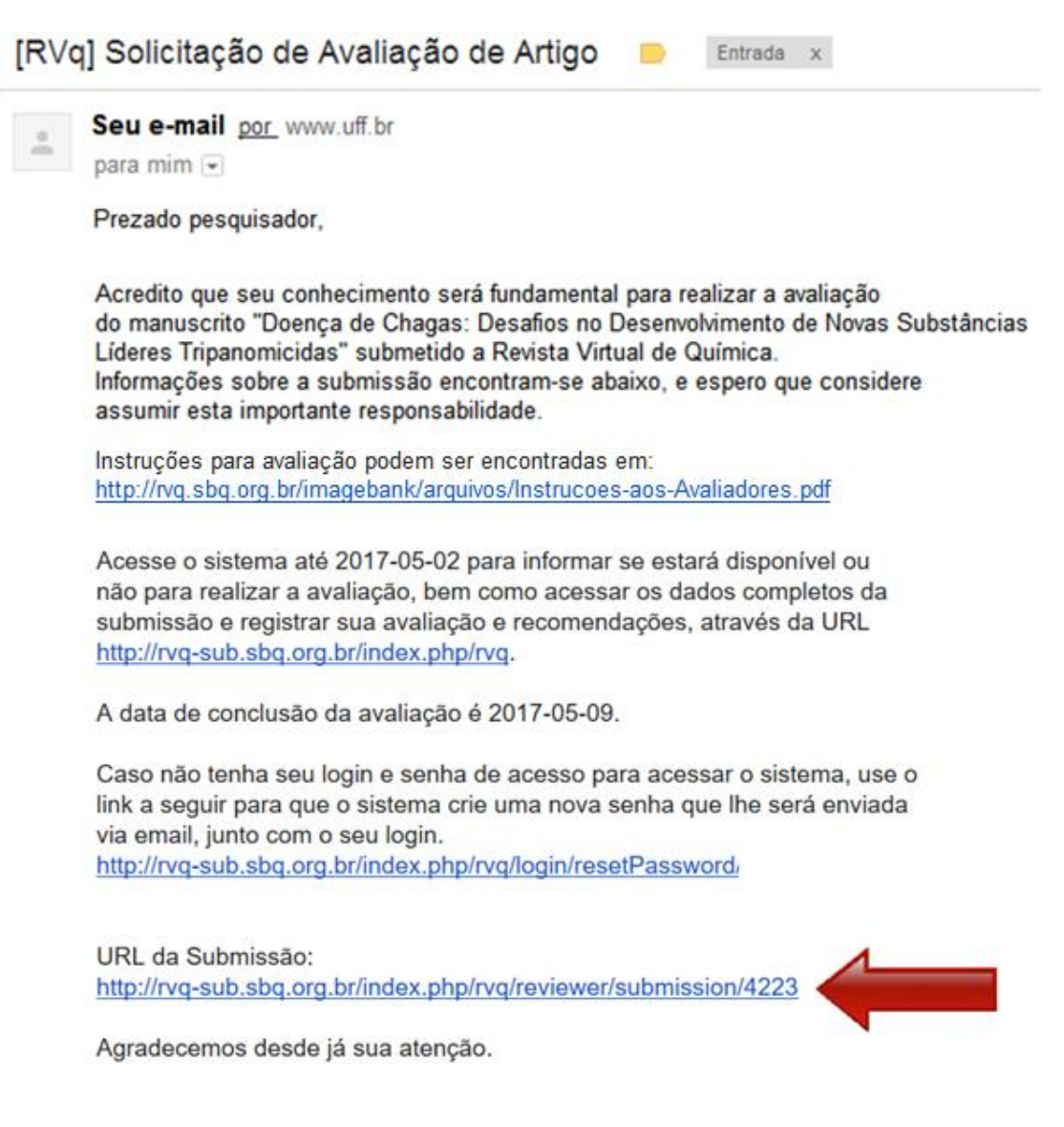

## 1.2) Na página aberta, entre com o seu *login* e senha nos campos indicados na figura 2.

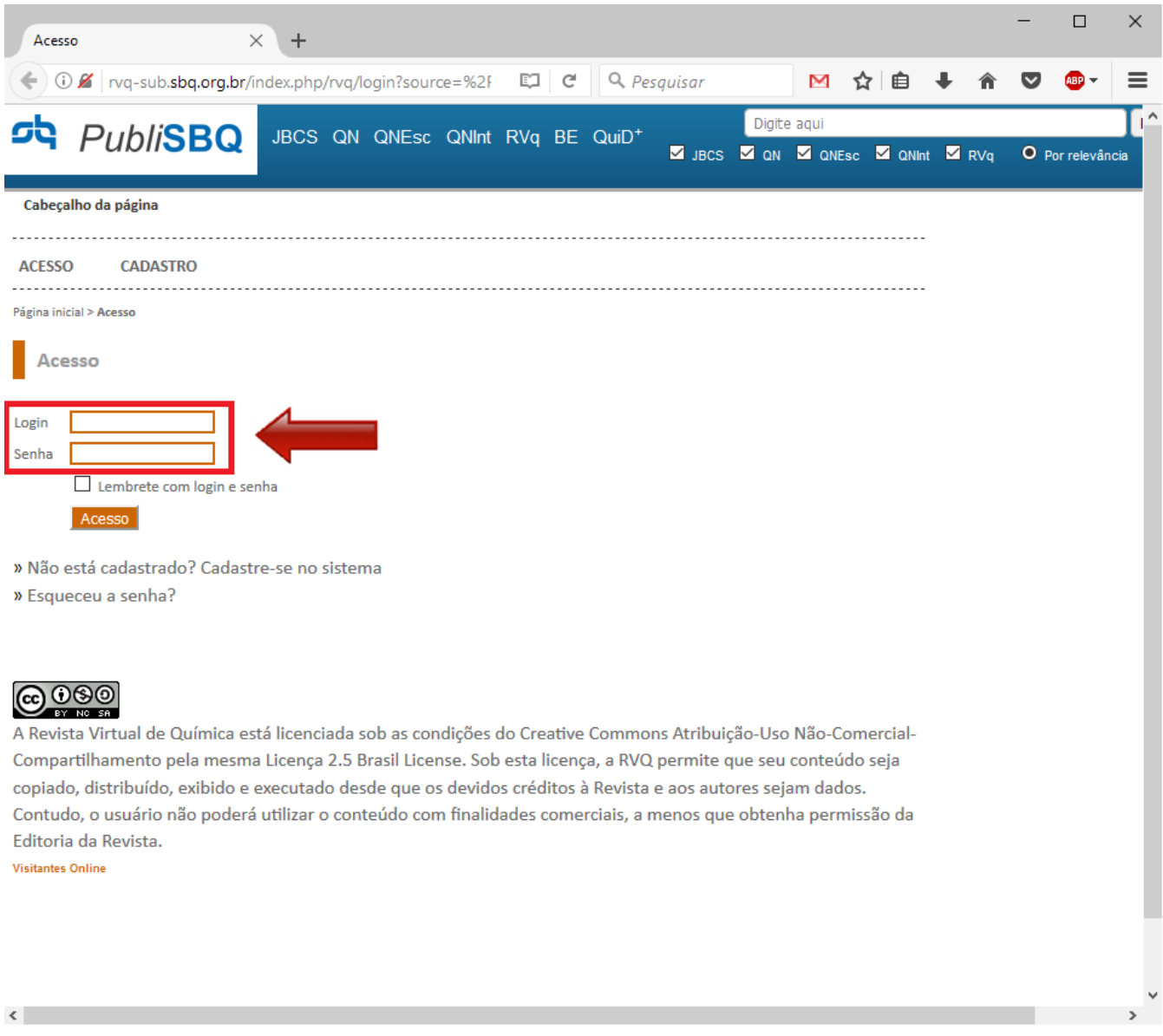

Figura 2

1.3) Na página seguinte (figura 3), será mostrada a submissão em que foi solicitada a sua avaliação. Para acessá-la, clique sobre o título.

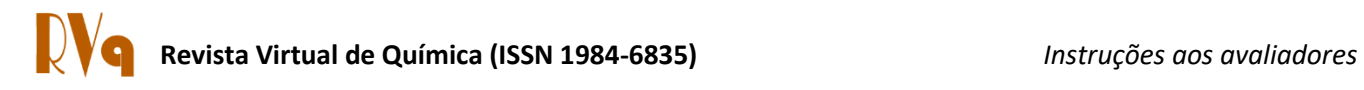

 $\langle$ 

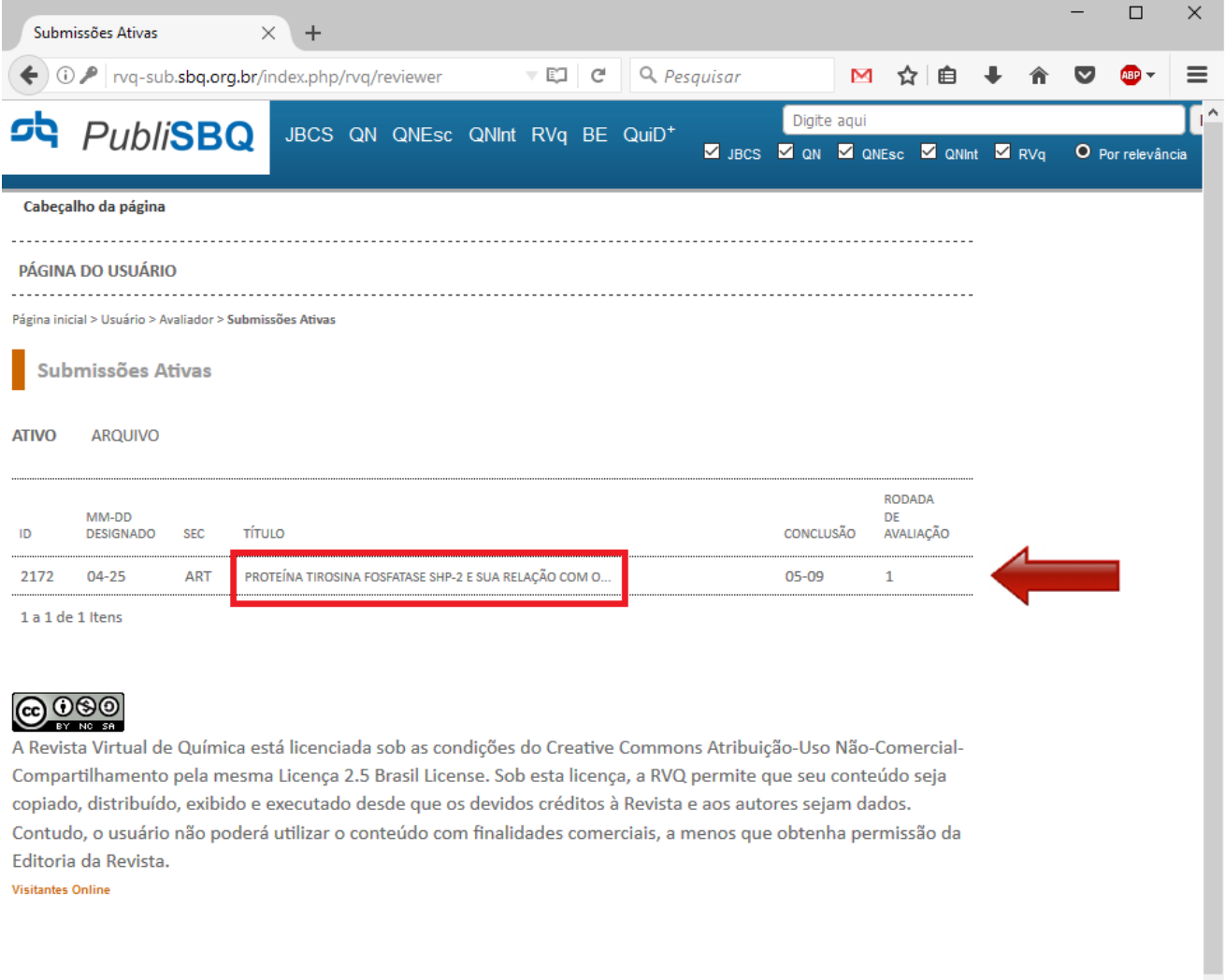

Figura 3

1.4) Na página seguinte (figura 4), desça até "Diretrizes da Avaliação" onde primeiramente você deve informar se está disponível para avaliar esta submissão. Se estiver disponível, clique no símbolo localizado à direita de "Disponível para avaliação".

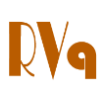

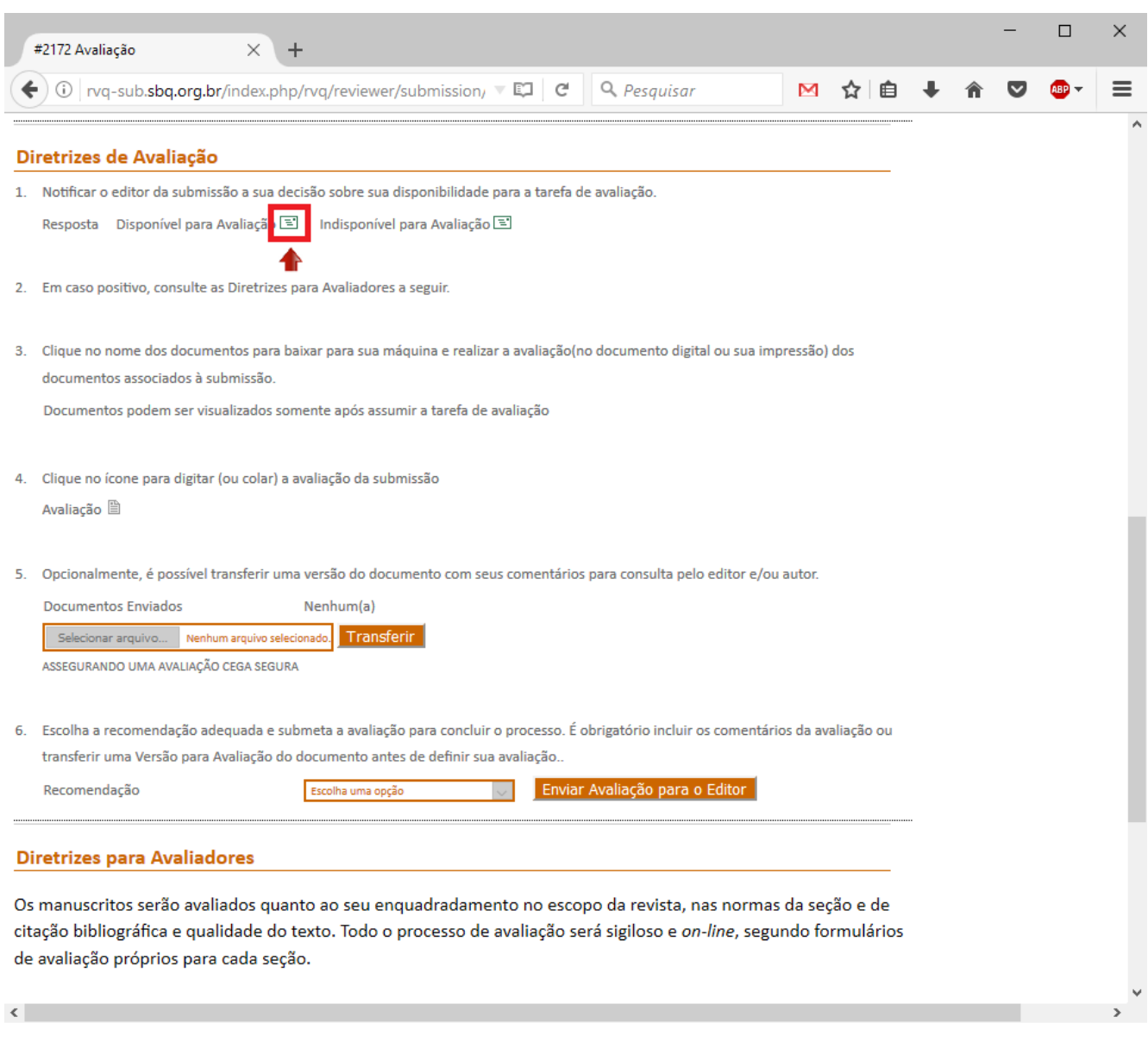

#### Figura 4

1.5) Uma página com um formulário de e-mail será aberta (figura 5). Envie o e-mail para informar a sua disponibilidade. Caso não esteja disponível, clique símbolo ide à direita de "Indisponível" e envie o e-mail com, se possível, a indicação de possíveis avaliadores para esta submissão.

# **Revista Virtual de Química (ISSN 1984-6835)** *Instruções aos avaliadores*

l

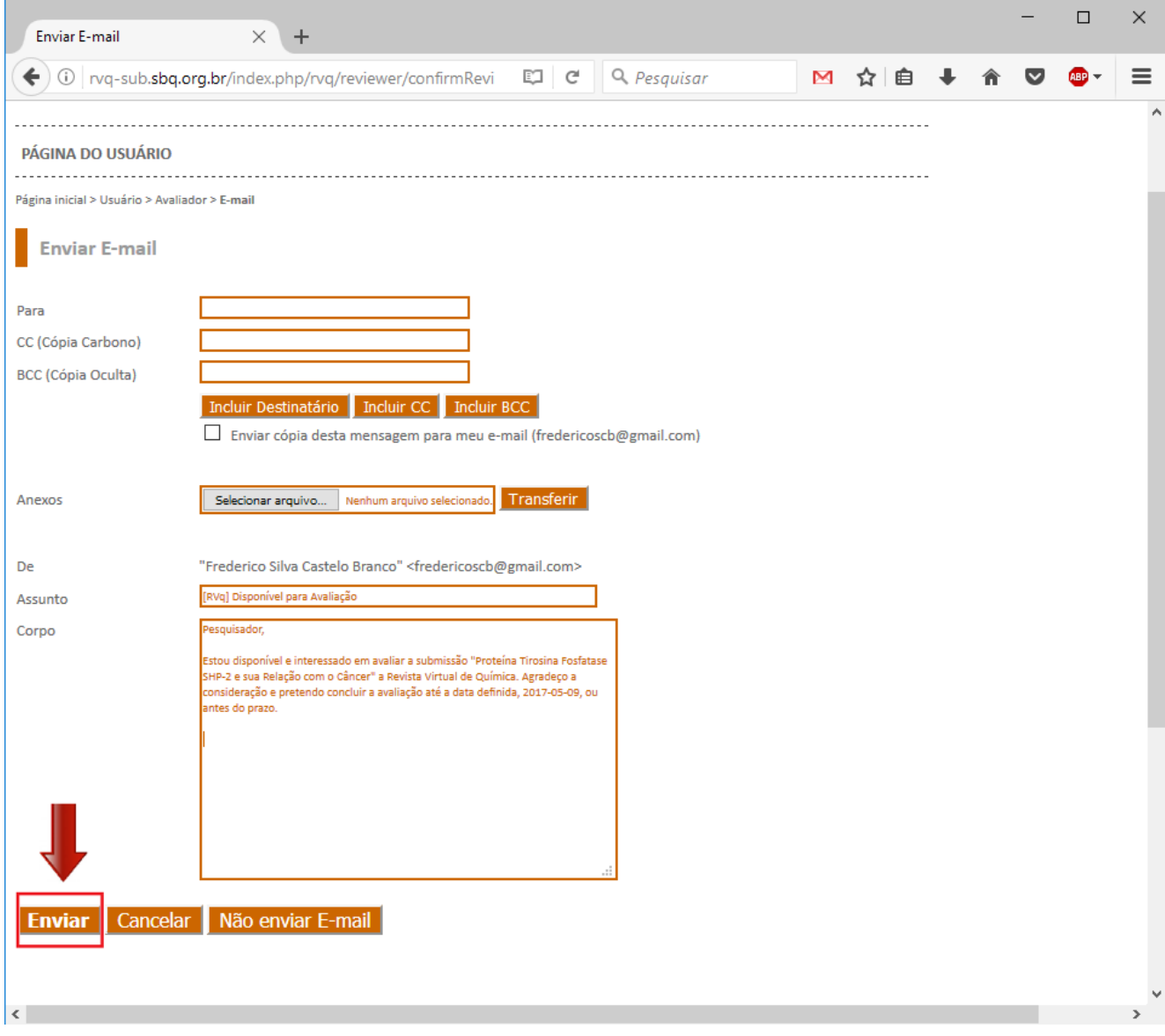

Figura 5

1.6) Volte à página anterior e em "Agenda da Avaliação" você poderá encontrar todas as datas referentes à submissão, inclusive a sua data limite para enviar a avaliação, apresentada em "Avaliação não Concluída". O padrão das datas apresentadas é mês/dia/ano. Para ter acesso ao manuscrito a ser avaliado, em "Diretrizes de Avaliação" item 3, clique sobre o arquivo (exemplo: XXX-XXXX-X-RV.doc) localizado à esquerda da data (figura 6). Será feito o *download* do manuscrito e você poderá avaliá-lo. Caso haja material suplementar, este será disponibilizado no campo logo abaixo do manuscrito e você poderá fazer o *download* da mesma forma.

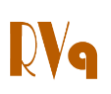

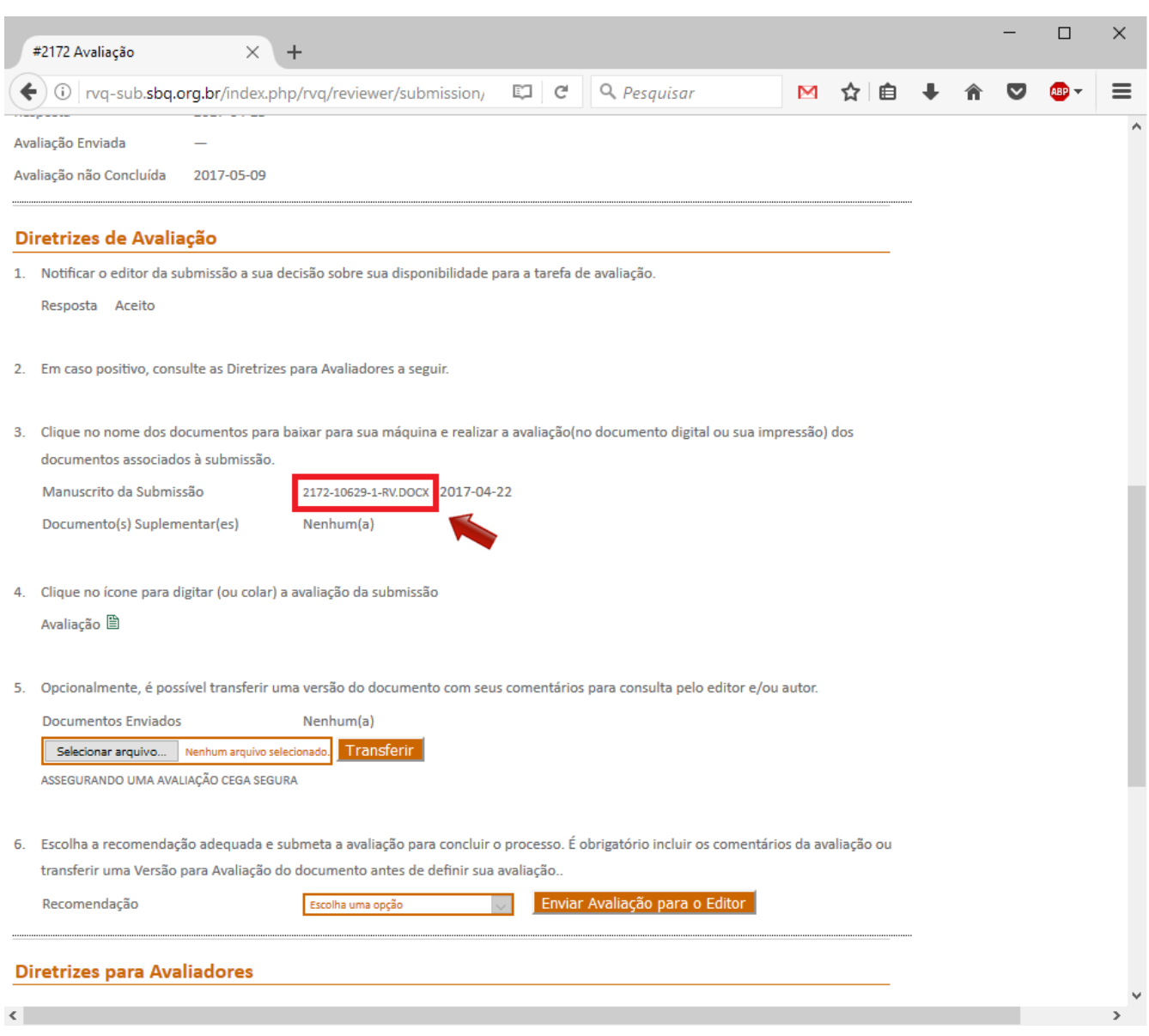

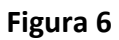

## **2 - Submetendo a Avaliação ao Sistema da RVq**

Aspectos como os listados abaixo devem ser observados na avaliação:

- A) Enquadramento ao escopo da revista
- B) Originalidade
- C) Qualidade técnica
- D) Relevância
- E) Clareza

# l **Revista Virtual de Química (ISSN 1984-6835)** *Instruções aos avaliadores*

F) Se é compreensível por especialistas e não especialistas da área (incluindo alunos de graduação e pós-graduação)

G) Qualidade textual (erros tipográficos, gramaticais, pontuação, etc.)

H) Adequação das referências e demais padrões da RVq (veja instruções aos autores no site: [http://rvq.sbq.org.br\)](http://rvq.sbq.org.br/)

Todo o processo de avaliação é sigiloso e *on-line*.

A partir da data de aceite, você terá até 15 dias para submeter a sua avaliação. Para fazer isso, entre no sistema novamente e siga até o passo 1.3. Na página da submissão (figura 7), você tem duas formas de enviar seu parecer: colar o texto diretamente no campo disponibilizado pelo sistema ou transferir o arquivo com o seu parecer. Caso opte por transferir o arquivo, você pode redigir um parecer listando todas as suas observações, pode enviar os comentários diretamente no texto do manuscrito que avaliou ou pode fazer as duas opções. Para colar o texto diretamente no sistema, siga o passo "A" mostrado na figura 7, clicando no símbolo  $\Box$  ao lado de "avaliação". Para transferir o arquivo, siga o passo "B", clicando primeiro em "escolher arquivo" e em seguida em "transferir". Finalmente, escolha a sua recomendação sobre o manuscrito e clique em "Enviar Avaliação para o Editor" (figura 7). Na página seguinte (figura 8), será disponibilizado um campo para envio de e-mail ao editor informando a conclusão da sua avaliação, envie este e-mail. Após este passo, está concluída a avaliação.

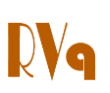

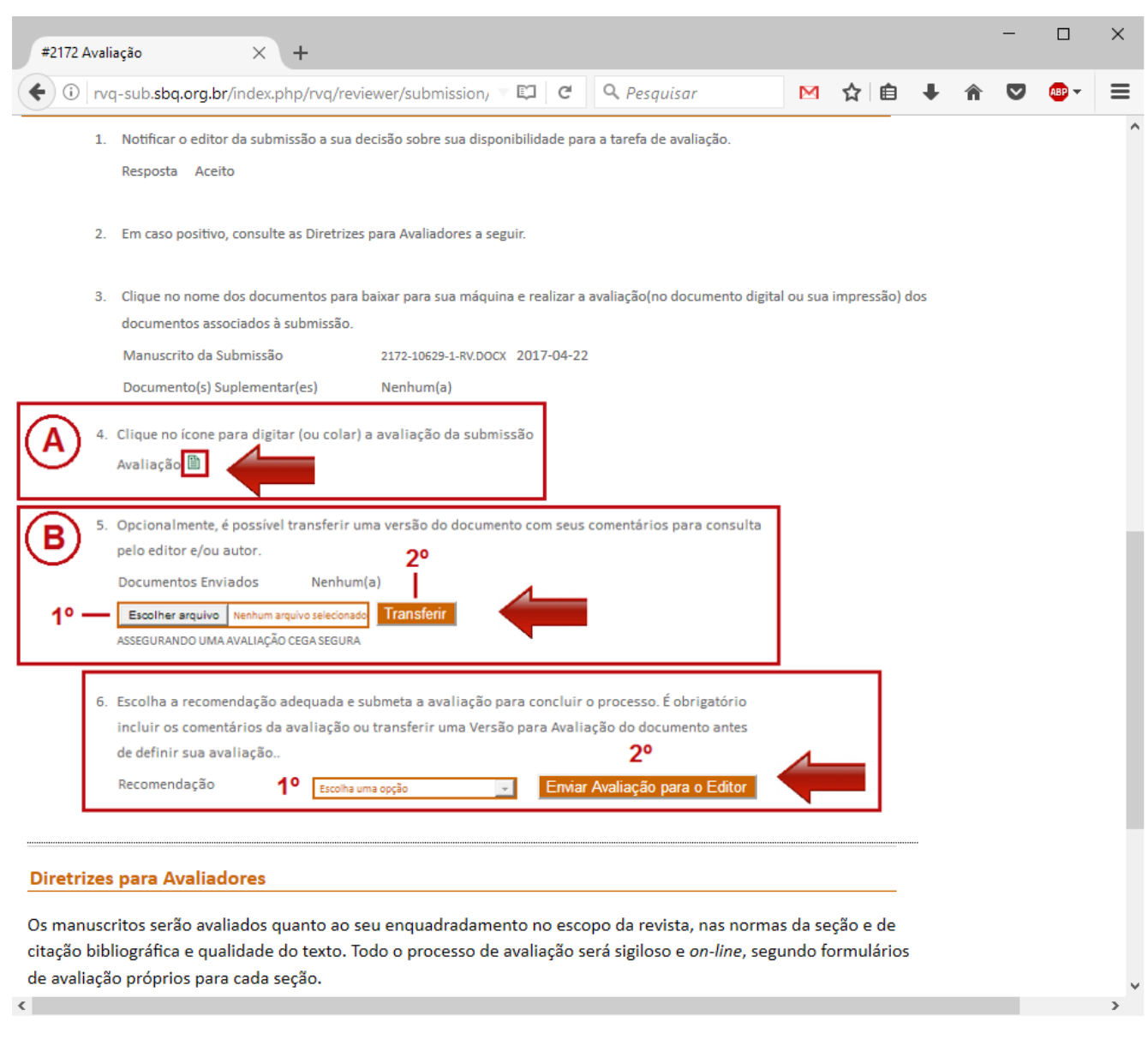

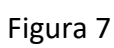

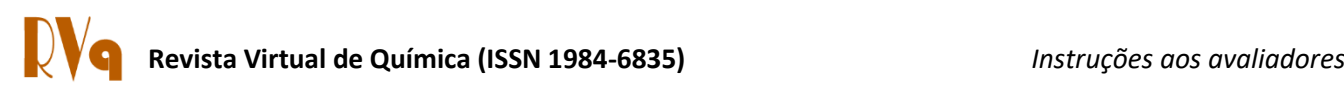

I

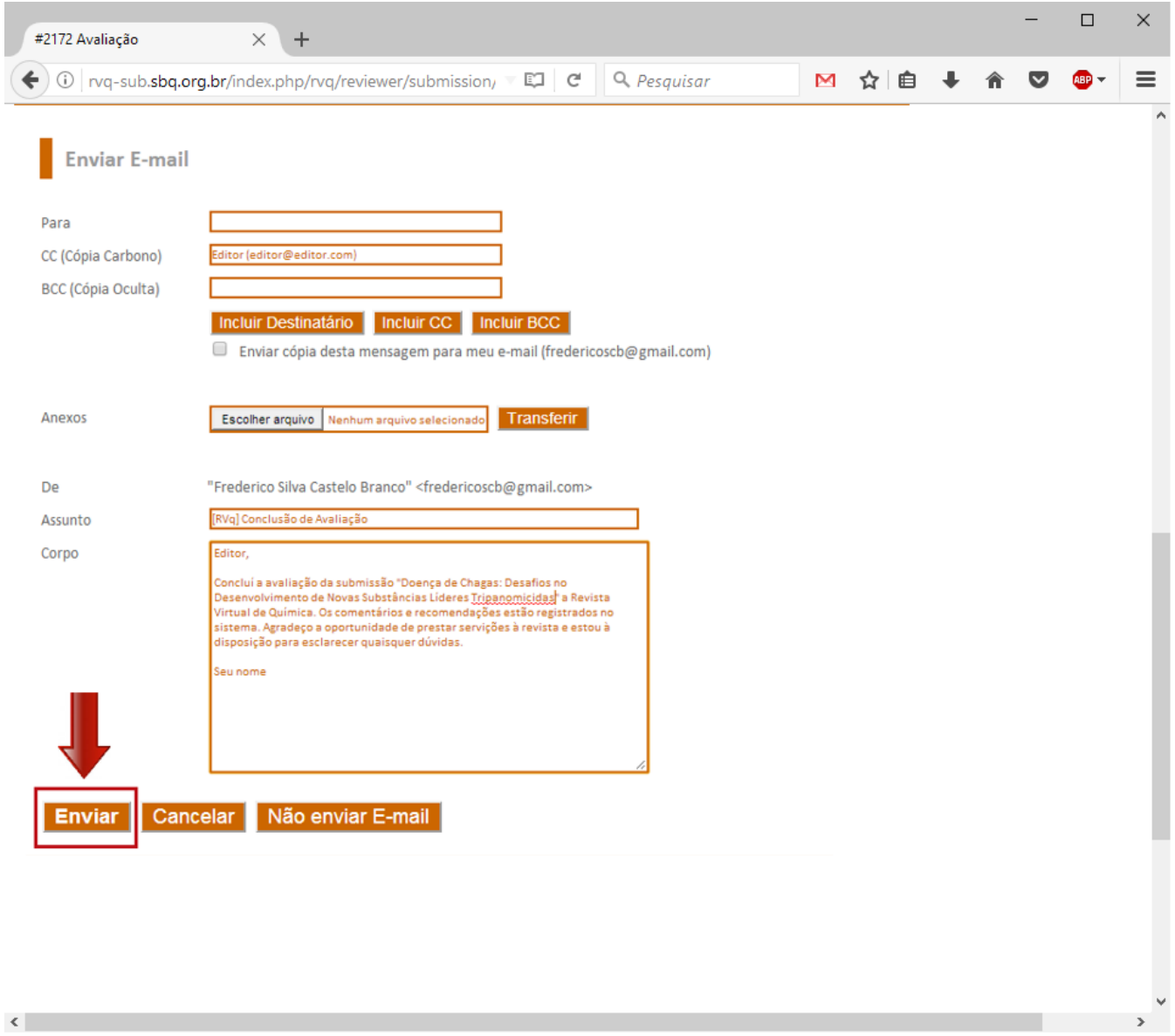

Figura 8